# intelbras

Manual do usuário

**Digiprox SA 203 Digiprox SA 203 MF**

## intelbras

#### **Digiprox SA 203 / Digiprox SA 203 MF**

#### **Controlador de acesso**

Parabéns, você acaba de adquirir um produto com a qualidade e segurança Intelbras.

O Digiprox SA 203 e o Digiprox SA 203 MF são controladores de acesso stand alone sem conexão com software. Eles possuem como método de autenticação o cartão de proximidade e a senha numérica e têm capacidade de armazenar 1.000 usuários. Também são compatíveis com leitor auxiliar.

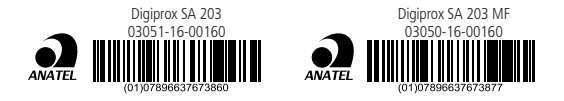

Este equipamento opera em caráter secundário, isto é, não tem direito à proteção contra interferência prejudicial, mesmo de estações do mesmo tipo, e não pode causar interferência a sistemas operando em caráter primário.

### Cuidados e segurança

- » É obrigatório o uso de fontes de alimentação estabilizadas ou lineares que protejam o equipamento contra surtos da rede.
- » Execute toda a instalação com o equipamento desligado da rede elétrica. Após verificar se a instalação está correta, ligue-o.
- » Ligue primeiro o cabo-terra e depois os outros cabos. Isso previne danos causados pela energia estática.
- » Recomenda-se o uso de cabos-manga blindados para ligação dos leitores em ambientes que possam sofrer interferência eletromagnética.
- » Utilize cabos de 0,75 mm² ou superiores para ligações de alimentação e conexões de equipamentos.
- » Não se deve passar cabos de rede elétrica e cabos de dados (manga) na mesma tubulação.
- » Não faça derivação dos terminais de alimentação do equipamento para os terminais de ligação da fechadura. Deve-se trazer dois fios separados da fonte de alimentação, como exibe a imagem a seguir:

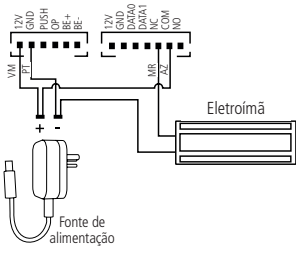

Ligação correta

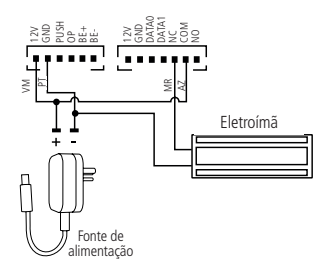

Ligação incorreta

- » Use o circuito desmagnetizante fornecido junto com a fechadura- -eletroímã Automatiza.
- » Este produto deve ser instalado em locais cobertos. Não instale o produto em locais sujeitos a extremo calor ou umidade.

**Atenção:** danos causados pelo não cumprimento das recomendações de instalação ou uso inadequado do produto não são cobertos pela garantia, vide certificado de garantia do produto.

### Índice

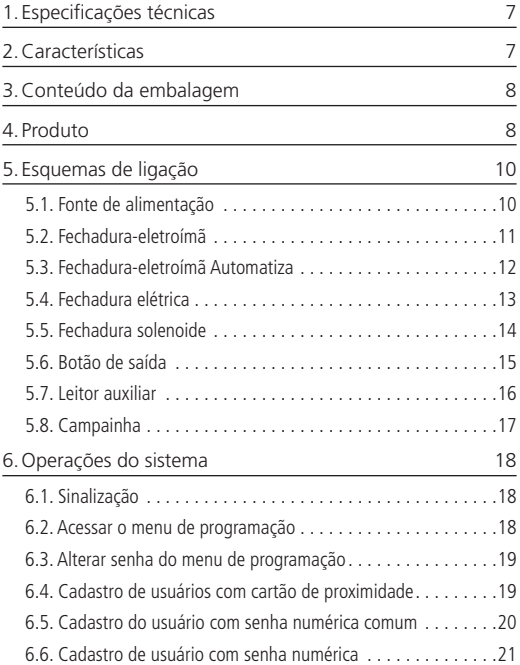

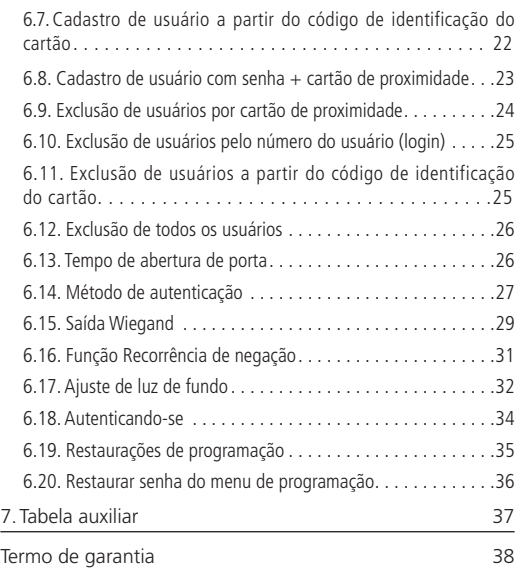

### <span id="page-6-0"></span>1. Especificações técnicas

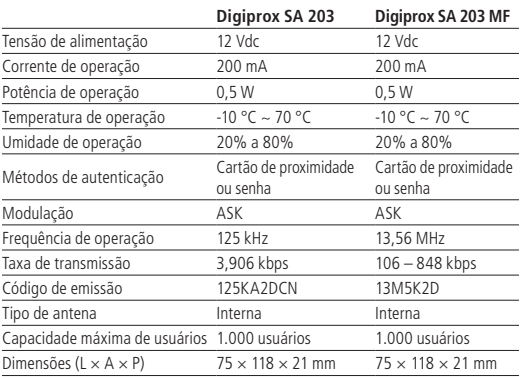

### 2.Características

- » Fácil instalação.
- » Design moderno e funcional.
- » Teclado touch screen.
- » Compatibilidade com leitor auxiliar Wiegand de acordo com a frequência do modelo adquirido.
- » Capacidade de se transformar em um leitor escravo para controle de acesso (ver item [6.15. Saída Wiegand](#page-28-1)).

### <span id="page-7-0"></span>3.Conteúdo da embalagem

- » 1 controlador de acesso Digiprox SA 203 ou Digiprox SA 203 MF.
- » Conjunto de cabos para ligação.
- » 1 manual do usuário.

### 4. Produto

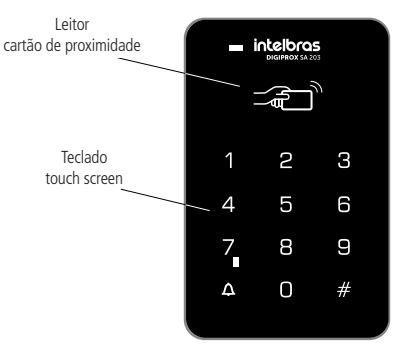

Imagem frontal Digiprox SA 203

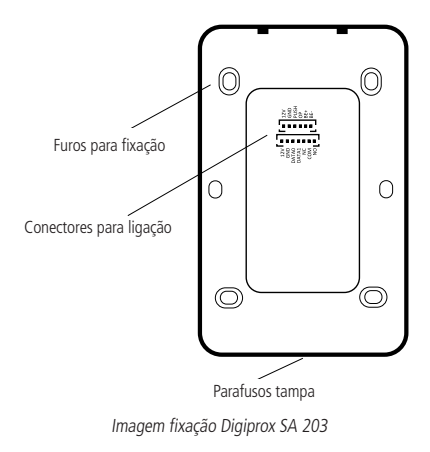

#### <span id="page-9-0"></span>**5.1. Fonte de alimentação**

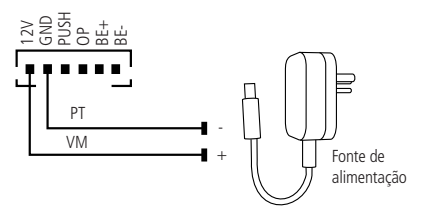

Ligação da fonte de alimentação

**Obs.:** caso não haja nobreak para alimentar o equipamento, em situações de queda de energia, é recomendável a instalação de uma fonte de alimentação que possua bateria.

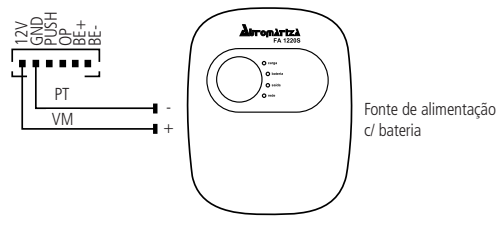

Ligação da fonte de alimentação FA 1220S

#### <span id="page-10-0"></span>**5.2. Fechadura-eletroímã**

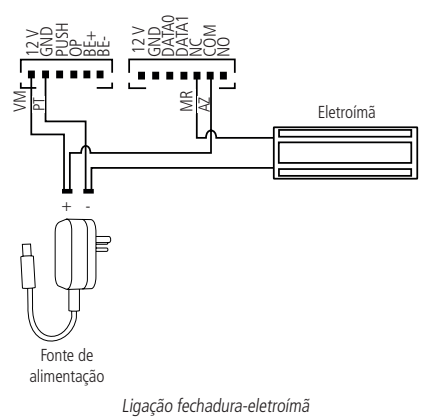

#### <span id="page-11-0"></span>**5.3. Fechadura-eletroímã Automatiza**

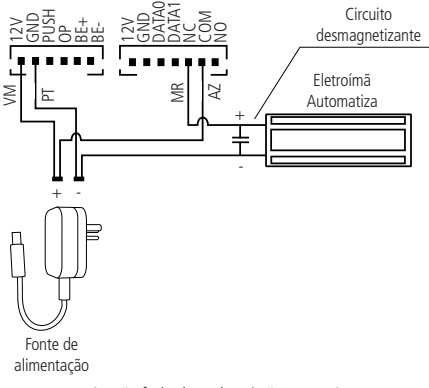

Ligação fechadura-eletroímã Automatiza

#### <span id="page-12-0"></span>**5.4. Fechadura elétrica**

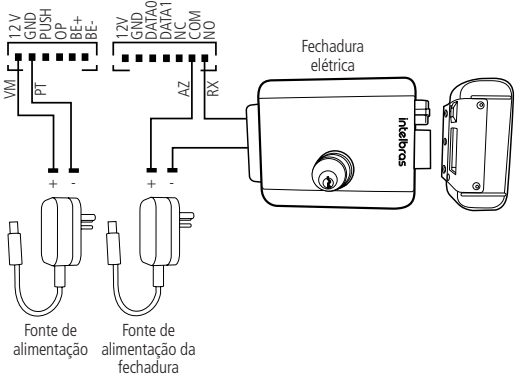

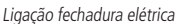

#### <span id="page-13-0"></span>**5.5. Fechadura solenoide**

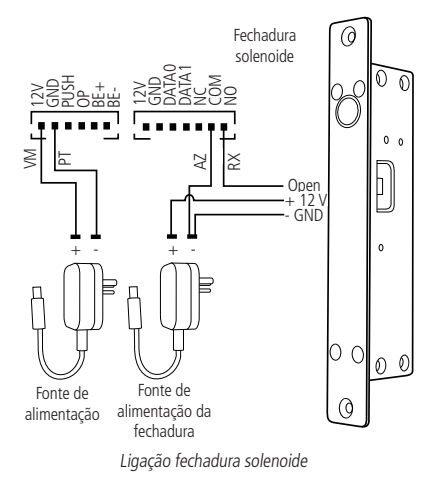

#### <span id="page-14-0"></span>**5.6. Botão de saída**

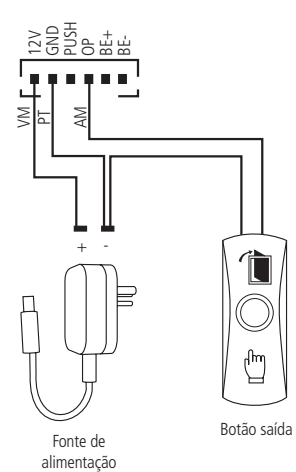

Ligação botão de saída

#### <span id="page-15-0"></span>**5.7. Leitor auxiliar**

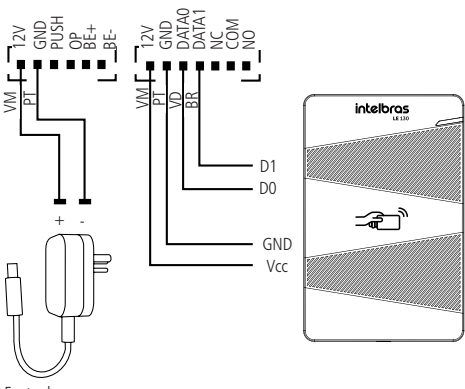

 Fonte de alimentação

Ligação leitor auxiliar

#### <span id="page-16-0"></span>**5.8. Campainha**

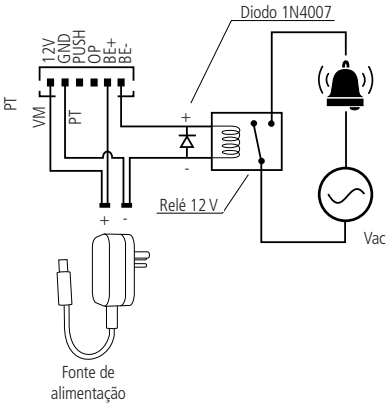

Ligação campainha

### <span id="page-17-0"></span>6.Operações do sistema

#### **6.1. Sinalização**

#### **Sinalização visual**

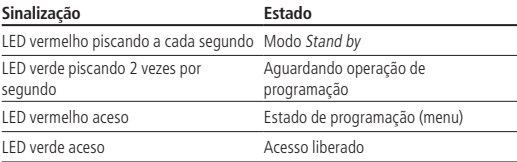

#### **Sinalização sonora**

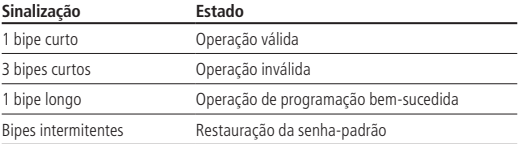

#### <span id="page-17-1"></span>**6.2. Acessar o menu de programação**

Para realizar as operações no dispositivo é necessário entrar no menu de programação. Para isso, realize o seguinte procedimento:

- 1. Pressione o botão (#). O LED verde ficará piscando;
- 2. Digite a senha do menu de programação (**senha de fábrica = 123456**);
- 3. Pressione o botão (#). O LED vermelho ficará aceso.

<span id="page-18-0"></span>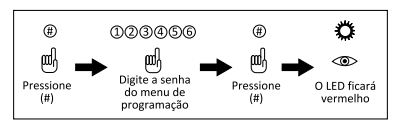

Acessar menu de programação

**Atenção:** para segurança do sistema de controle de acesso, é altamente recomendável a alteração da senha do menu de programação de fábrica.

#### **6.3. Alterar senha do menu de programação**

Para alterar a senha do menu de programação, realize o seguinte procedimento:

- 1. Acesse o menu de programação (item [6.2. Acessar o menu de programação](#page-17-1));
- 2. Pressione o botão (0). O LED verde ficará piscando;
- 3. Digite a nova senha, que deve ter de 4 a 6 dígitos;
- 4. Pressione o botão (#);
- 5. Digite a nova senha novamente;
- 6. Pressione o botão (#) para confirmar e sair do menu.

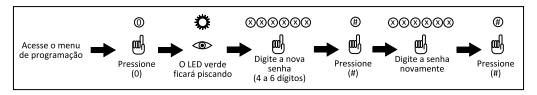

Alterar senha do menu de programação

**Importante:** a senha do menu de programação é utilizada apenas para o acesso ao menu do aparelho. **Ela não serve para liberar acesso.**

#### **6.4. Cadastro de usuários com cartão de proximidade**

Para cadastrar um usuário que tenha como método de autenticação o cartão de proximidade, realize o seguinte procedimento:

<span id="page-19-0"></span>**Dica:** utilize a tabela da seção [7. Tabela auxiliar](#page-36-1) deste manual para organização no cadastro e exclusão dos usuários ou, se preferir, crie uma tabela no computador.

- 1. Acesse o menu de programação (item [6.2. Acessar o menu de programação](#page-17-1));
- 2. Pressione o botão (1). O LED verde ficará piscando;
- 3. Insira o número do usuário (login) que deve ter 4 dígitos 0001 a 1000;
- 4. Passe o(s) cartão(ões) a ser(em) cadastrado(s) sobre o leitor;\*
- 5. Pressione o botão (#) para confirmar e sair do menu.

\* Caso se deseje realizar o cadastro de cartões em série, o número de login dos demais usuários será preenchido automaticamente em sequência, a partir do número do login inserido.

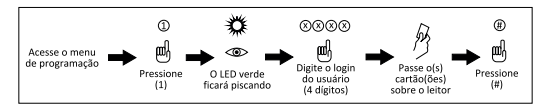

Cadastrar usuário com cartão

#### **6.5. Cadastro do usuário com senha numérica comum**

No Digiprox SA 203 e no Digiprox SA 203 MF é possível cadastrar uma senha comum de acesso, ou seja, possuem um usuário exclusivo para ser utilizado no acesso sem interferir nos usuários com login definido. Essa função pode ser aplicada em casos de ter apenas usuários com cartão de proximidade cadastrados. Sendo assim, essa senha poderia ser utilizada como uma autenticação de acesso reserva. Para cadastrar um usuário comum que tenha como método de autenticação a senha numérica comum, realize o seguinte procedimento:

**Obs.:** para excluir essa senha é necessário restaurar as configurações para o padrão de fábrica, no item [6.19. Restaurações de programação](#page-34-1). Caso não queira fazer a restauração, basta alterar a senha.

- <span id="page-20-0"></span>1. Acesse o menu de programação (item [6.2. Acessar o menu de programação](#page-17-1));
- 2. Digite (21). O LED verde ficará piscando:
- 3. Digite a senha que deve ter de 4 a 6 dígitos;
- 4. Pressione o botão (#) para confirmar e sair do menu.

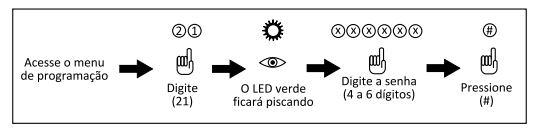

Cadastrar usuário com senha numérica comum

#### **6.6. Cadastro de usuário com senha numérica**

Para cadastrar um usuário que tenha como método de autenticação a senha numérica, realize o seguinte procedimento:

- 1. Acesse o menu de programação (item [6.2. Acessar o menu de programação](#page-17-1)):
- 2. Digite (22). O LED verde ficará piscando;
- 3. Insira o número do usuário (login) que deve ter 4 dígitos;
- 4. Digite a senha que deve ter de 4 a 6 dígitos:
- 5. Pressione o botão (#) para confirmar e sair do menu.

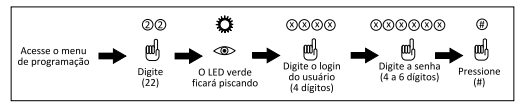

Cadastrar usuário com senha numérica

#### <span id="page-21-0"></span>**6.7. Cadastro de usuário a partir do código de identificação do cartão**

Esta função é utilizada para o cadastro de cartão de proximidade através do código de identificação que se encontra impresso nele. A seguir estão os exemplos da localização dos números nos cartões de 125 kHz e 13,56 MHz:

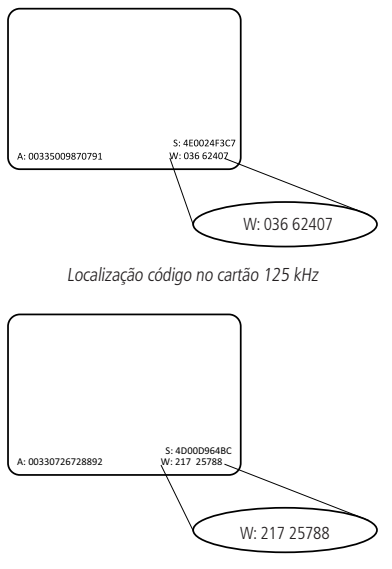

Localização código no cartão 13,56 MHz

<span id="page-22-0"></span>**Obs.:** este cadastro só é possível se o usuário possuir o código de identificação do cartão.

Para cadastrar um cartão de proximidade através do código de identificação dele, realize o seguinte procedimento:

**Dica:** utilize a tabela da seção [7. Tabela auxiliar](#page-36-1) deste manual para organização no cadastro e exclusão dos usuários ou, se preferir, crie uma tabela no computador.

- 1. Acesse o menu de programação (item [6.2. Acessar o menu de programação](#page-17-1));
- 2. Digite (23). O LED verde ficará piscando;
- 3. Insira o número do usuário (login) que deve ter 4 dígitos;
- 4. Digite o número impresso no cartão que deve ter 8 ou 10 dígitos;
- 5. Pressione o botão (#) para confirmar e sair do menu.

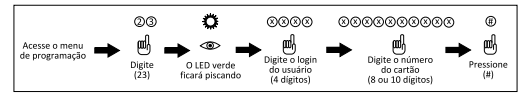

Cadastrar usuário a partir do número do cartão

#### **6.8. Cadastro de usuário com senha + cartão de proximidade**

Para cadastrar um usuário que tenha como método de autenticação a senha numérica + cartão de proximidade, realize o seguinte procedimento:

- 1. Acesse o menu de programação (item [6.2. Acessar o menu de programação](#page-17-1));
- 2. Pressione o botão (3). O LED verde ficará piscando;
- 3. Insira o número do usuário (login) que deve ter 4 dígitos;
- <span id="page-23-0"></span>4. Passe o cartão a ser cadastrado sobre o leitor;
- 5. Digite a senha que deve ter de 4 a 6 dígitos;
- 6. Pressione o botão (#) para confirmar e sair do menu.

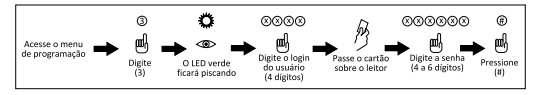

 $C$ adastrar usuário com senha numérica  $\pm$  cartão

#### **6.9. Exclusão de usuários por cartão de proximidade**

Para excluir um usuário através de seu cartão de proximidade, realize o seguinte procedimento:

- 1. Acesse o menu de programação (item [6.2. Acessar o menu de programação](#page-17-1));
- 2. Digite (41). O LED verde ficará piscando;
- 3. Passe o cartão de proximidade a ser excluído sobre o leitor;
- 4. Pressione o botão (#) para confirmar exclusão e sair do menu.

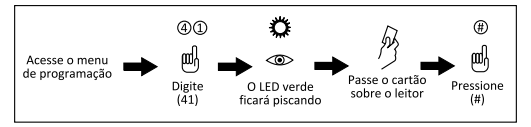

Excluir usuário através do cartão

#### <span id="page-24-0"></span>**6.10. Exclusão de usuários pelo número do usuário (login)**

Para excluir um usuário através de seu número de login, realize o seguinte procedimento:

**Dica:** utilize a tabela da seção [7. Tabela auxiliar](#page-36-1) deste manual para organização no cadastro e exclusão dos usuários ou, se preferir, crie uma tabela no computador.

- 1. Acesse o menu de programação (item [6.2. Acessar o menu de programação](#page-17-1));
- 2. Digite (42). O LED verde ficará piscando;
- 3. Insira o número do usuário (login) que deve ter 4 dígitos;
- 4. Pressione o botão (#) para confirmar exclusão e sair do menu.

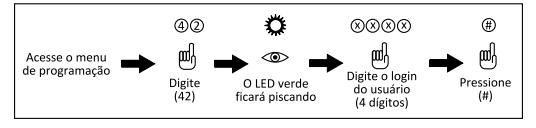

Excluir usuário através do login

#### **6.11. Exclusão de usuários a partir do código de identificação do cartão**

Para excluir um usuário através do código de identificação, realize o seguinte procedimento:

- 1. Acesse o menu de programação (item [6.2. Acessar o menu de programação](#page-17-1));
- 2. Digite (43). O LED verde ficará piscando;
- 3. Digite o código do cartão a ser excluído, que deve ter 8 ou 10 dígitos;

4. Pressione o botão (#) para confirmar exclusão e sair do menu.

<span id="page-25-0"></span>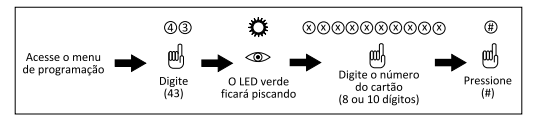

Excluir usuário através do número do cartão

#### **6.12. Exclusão de todos os usuários**

Para excluir todos os usuários cadastrados no equipamento, realize o seguinte procedimento:

- 1. Acesse o menu de programação (item [6.2. Acessar o menu de programação](#page-17-1));
- 2. Digite (40). O LED verde ficará piscando:
- 3. Digite (0000);
- 4. Pressione o botão (#) para confirmar exclusão e sair do menu.

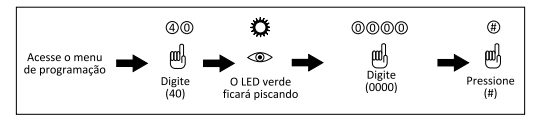

Excluir todos os usuários

#### **6.13. Tempo de abertura de porta**

Para configurar o tempo de abertura de porta, ou seja, o tempo em que a porta permanecerá aberta (de 01 a 99 segundos), realize o seguinte procedimento:

- 1. Acesse o menu de programação (item [6.2. Acessar o menu de programação](#page-17-1));
- 2. Pressione o botão (5). O LED verde ficará piscando;
- 3. Digite o tempo de abertura de porta desejado, em segundos (2 dígitos);

<span id="page-26-0"></span>4. Pressione o botão (#) para confirmar operação e sair do menu.

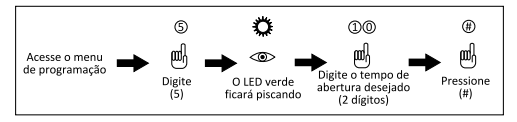

Configurar tempo de abertura de porta

#### **6.14. Método de autenticação**

O Digiprox SA 203 e o SA 203 MF possuem dois métodos de autenticação para realizar a abertura de porta: o método senha numérica ou cartão, ou cartão + senha numérica:

#### **Autenticação somente por cartão**

Para ativar o método de autenticação através do cartão, realize o seguinte procedimento:

- 1. Acesse o menu de programação (item [6.2. Acessar o menu de programação](#page-17-1));
- 2. Pressione o botão (6). O LED verde ficará piscando;
- 3. Digite (01):
- 4. Pressione o botão (#) para confirmar operação e sair do menu.

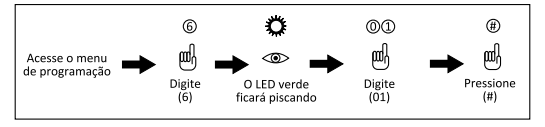

Configurar autenticação somente por cartão

#### **Autenticação por cartão ou senha**

Para ativar o método de autenticação através de cartão ou senha, realize o seguinte procedimento:

- 1. Acesse o menu de programação (item [6.2. Acessar o menu de programação](#page-17-1));
- 2. Pressione o botão (6). O LED verde ficará piscando;
- 3. Digite (02);
- 4. Pressione o botão (#) para confirmar operação e sair do menu.

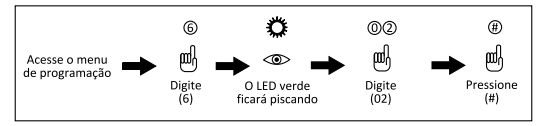

Configurar autenticação por cartão ou senha

#### **Autenticação por cartão + senha**

Para ativar o método de autenticação através do cartão + senha, realize o seguinte procedimento:

- 1. Acesse o menu de programação (item [6.2. Acessar o menu de programação](#page-17-1)):
- 2. Pressione o botão (6). O LED verde ficará piscando;
- 3. Digite (03);
- 4. Pressione o botão (#) para confirmar operação e sair do menu.

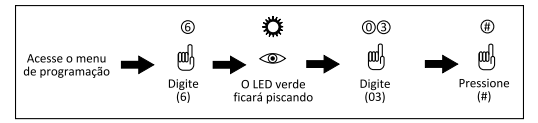

Configurar autenticação por cartão + senha

#### <span id="page-28-1"></span><span id="page-28-0"></span>**6.15. Saída Wiegand**

O Digiprox SA 203 e o SA 203 MF têm a capacidade de se transformar em um leitor escravo para controle de acesso. Com isso, em vez de tomarem decisões para abrir a porta, eles enviarão a chave do cartão e senha através dos periféricos D0 e D1 em formato Wiegand 26 ou 34 bits, de acordo com a opção do menu.

**Nota:** ao utilizar o produto como um leitor auxiliar de uma das controladoras da série CT 500, será necessário alterar o método de autenticação no software de acordo com o respectivo método que será utilizado, entre os quais: somente cartão RFID, somente senha, senha ou cartão RFID e senha mais cartão RFID.

Para configurar o equipamento transformando-o em um leitor escravo, realize o seguinte procedimento:

#### **Saída 26 bits**

- 1. Acesse o menu de programação (item [6.2. Acessar o menu de programação](#page-17-1));
- 2. Pressione o botão (6). O LED verde ficará piscando;
- 3. Digite (04);
- 4. Pressione o botão (#) para confirmar e sair do menu.

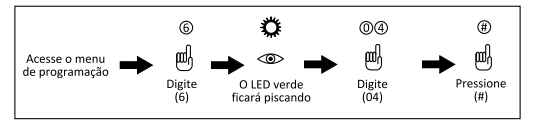

Configurar saída Wiegand 26 bits

#### **Saída 34 bits**

1. Acesse o menu de programação (item [6.2. Acessar o menu de](#page-17-1)  [programação](#page-17-1));

- 2. Pressione o botão (6). O LED verde ficará piscando;
- 3. Digite (05);
- 4. Pressione o botão (#) para confirmar e sair do menu.

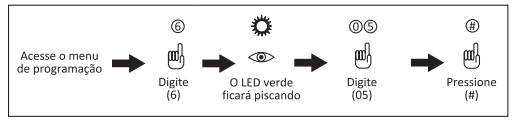

Configurar saída Wiegand 34 bits

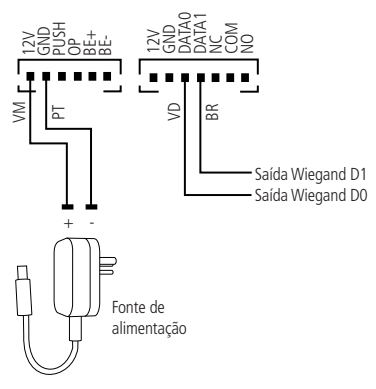

Ligação saída Wiegand

<span id="page-30-0"></span>Para o aparelho retornar à função de controlador stand alone, realize o seguinte procedimento:

- 1. Desligue o equipamento;
- 2. Tire o parafuso utilizado para fixar a tampa do aparelho;
- 3. Localize a barra pino RST na placa. Retire-o da posição 1-2 e coloque na posição 2-3;
- 4. Ligue o equipamento. Um sinal sonoro com bipes intercalados deve ser emitido;
- 5. Desligue o dispositivo;
- 6. Recoloque o jumper RST na posição original, 1-2;
- 7. Ligue o equipamento.

#### **6.16. Função Recorrência de negação**

A função Recorrência de negação bloqueia o equipamento para acesso durante cinco minutos emitindo um sinal sonoro, quando o equipamento registrar dez acessos negados consecutivos.

#### **Ativar função Recorrência de negação**

Para ativar a função Recorrência de negação, realize o seguinte procedimento:

- 1. Acesse o menu de programação (item [6.2. Acessar o menu de programação](#page-17-1));
- 2. Pressione o botão (7). O LED verde ficará piscando;
- 3. Digite (02);
- 4. Pressione o botão (#) para confirmar operação e sair do menu.

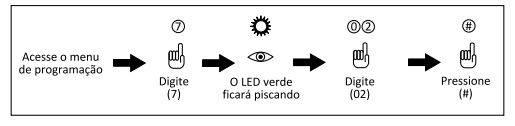

Ativar Recorrência de negação

#### <span id="page-31-0"></span>**Desativar função Recorrência de negação**

Para desativar a função Recorrência de negação, realize o seguinte procedimento:

- 1. Acesse o menu de programação (item [6.2. Acessar o menu de programação](#page-17-1));
- 2. Pressione o botão (7). O LED verde ficará piscando;
- 3. Digite (01):
- 4. Pressione o botão (#) para confirmar operação e sair do menu.

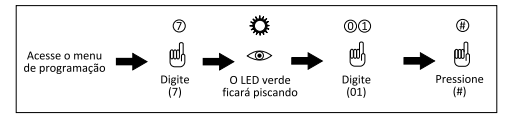

Desativar Recorrência de negação

#### **6.17. Ajuste de luz de fundo**

É possível ajustar a luz de fundo do equipamento para ela permanecer sempre ligada, sempre desligada ou ligar automaticamente.

#### **Luz de fundo sempre ligada**

Para configurar a luz de fundo e fazer com que ela permaneça ligada, realize o seguinte procedimento:

- 1. Acesse o menu de programação (item [6.2. Acessar o menu de programação](#page-17-1));
- 2. Pressione o botão (8). O LED verde ficará piscando;
- 3. Digite (01):
- 4. Pressione o botão (#) para confirmar operação e sair do menu.

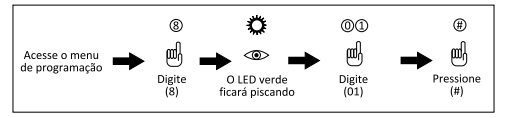

Luz de fundo sempre ligada

#### **Luz de fundo sempre desligada**

Para configurar a luz de fundo e fazer com que ela fique sempre desligada, realize o seguinte procedimento:

- 1. Acesse o menu de programação (item [6.2. Acessar o menu de programação](#page-17-1));
- 2. Pressione o botão (8). O LED verde ficará piscando;
- 3. Digite (02);
- 4. Pressione o botão (#) para confirmar operação e sair do menu.

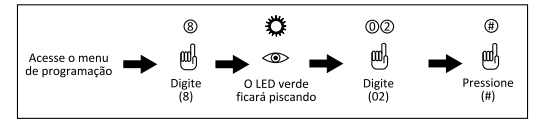

Luz de fundo sempre desligada

#### **Luz de fundo automática**

Para configurar a luz de fundo e fazer com que ela ligue automaticamente ao utilizar o equipamento, realize o sequinte procedimento:

- 1. Acesse o menu de programação (item [6.2. Acessar o menu de programação](#page-17-1));
- 2. Pressione o botão (8). O LED verde ficará piscando;
- 3. Digite (03):
- 4. Pressione o botão (#) para confirmar operação e sair do menu.

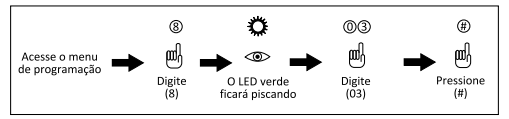

Luz de fundo automática

#### <span id="page-33-0"></span>**6.18. Autenticando-se**

A seguir, veja como fazer para se autenticar no equipamento (abrir a porta).

#### **Autenticando-se com cartão de proximidade**

- 1. Com o equipamento em modo Stand by, passe o cartão sobre o leitor. O LED verde ficará aceso;
- 2. O acesso está liberado.

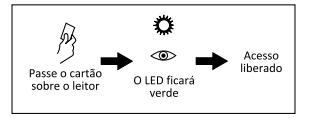

Autenticando-se com cartão de proximidade

#### **Autenticando-se por senha numérica**

- 1. Com o equipamento em modo Stand by, digite a senha no dispositivo;
- 2. Pressione o botão (#). O LED verde ficará aceso;
- 3. O acesso está liberado.

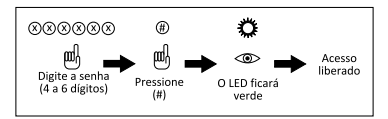

Autenticando-se por senha numérica

#### <span id="page-34-0"></span>**Autenticando-se por cartão + senha**

- 1. Com o equipamento em modo Stand by, passe o cartão sobre o leitor;
- 2. Digite a senha no dispositivo;
- 3. Pressione o botão (#). LED verde ficará aceso;
- 4. O acesso está liberado.

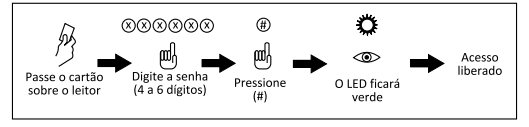

<span id="page-34-1"></span>Autenticando-se por cartão  $+$  senha numérica

#### **6.19. Restaurações de programação**

Para restaurar as programações do equipamento para o padrão de fábrica, realize o seguinte procedimento:

**Obs.:** esta função não exclui os usuários do equipamento e não restaura a senha do menu de programação para os padrões de fábrica.

- 1. Acesse o menu de programação (item [6.2. Acessar o menu de programação](#page-17-1));
- 2. Pressione o botão (8). O LED verde ficará piscando;
- 3. Digite (99):
- 4. Pressione o botão (#) para confirmar operação e sair do menu.

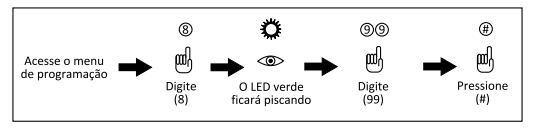

#### <span id="page-35-0"></span>**6.20. Restaurar senha do menu de programação**

Para restaurar a senha do menu de programação para o padrão de fábrica, realize o seguinte procedimento:

- 1. Desligue o equipamento;
- 2. Tire o parafuso utilizado para fixar a tampa do aparelho;
- 3. Localize a barra pino RST na placa. Retire-a da posição 1-2 e coloque na posição 2-3;
- 4. Ligue o equipamento. Um sinal sonoro com bipes intercalados deve ser emitido;
- 5. Desligue o dispositivo;
- 6. Recoloque o jumper RST na posição original, 1-2;
- 7. Ligue o equipamento. Agora a senha do menu de programação foi restaurada para o padrão de fábrica (123456).

### <span id="page-36-1"></span><span id="page-36-0"></span>7. Tabela auxiliar

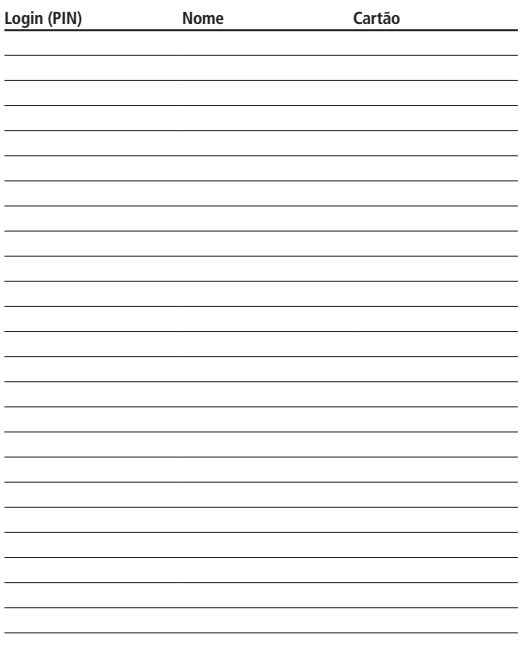

### <span id="page-37-0"></span>Termo de garantia

Fica expresso que esta garantia contratual é conferida mediante as seguintes condições:

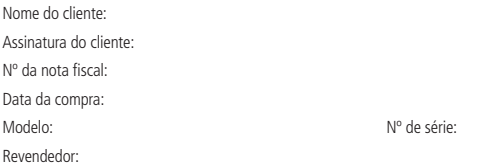

- 1. Todas as partes, peças e componentes do produto são garantidos contra eventuais defeitos de fabricação, que porventura venham a apresentar, pelo prazo de 1 (um) ano - sendo este prazo de 3 (três) meses de garantia legal mais 9 (nove) meses de garantia contratual - contados a partir da data da entrega do produto ao Consumidor, conforme consta na Nota Fiscal de compra do produto, que é parte integrante deste Termo em todo o território nacional. Esta garantia contratual compreende a troca gratuita de partes, peças e componentes que apresentarem defeito de fabricação, incluindo a mão de obra utilizada nesse reparo. Caso não seja constatado defeito de fabricação, e sim defeito(s) proveniente(s) de uso inadequado, o Senhor Consumidor arcará com essas despesas.
- 2. A Intelbras não se responsabiliza pela instalação deste equipamento. É dever do Consumidor, caso não se sinta apto para a instalação, acionar um profissional idôneo e capacitado para sua instalação. O equipamento é garantido contra defeitos dentro das suas condições normais de uso, sendo importante que se tenha ciência de que por ser um equipamento eletrônico, não está livre de fraudes e burlas que interfiram o seu correto funcionamento.
- 3. Constatado o defeito no produto, o Consumidor deverá imediatamente comunicar-se com o Serviço Autorizado mais próximo divulgado através do site: [www.](www.intelbras.com.br) [intelbras.com.br](www.intelbras.com.br), e-mail: [suporte@intelbras.com.br](mailto:suporte@intelbras.com.br) ou através do telefone (48) 21060006, eis que somente estes estão autorizados a examinar e sanar o defeito durante o prazo de garantia aqui previsto. Caso o Consumidor leve o produto a quem não está autorizado, a garantia perderá sua validade, já que o produto será considerado violado.
- 4. A garantia perderá ainda sua validade se ocorrer qualquer das hipóteses a seguir: a) se o defeito não for decorrente de fabricação; b) o defeito ou danos no produto tiver sido causado pelo Consumidor e/ou terceiros estranhos ao fabricante, ou em decorrência de obras de engenharia civil defeituosas; c) se os danos ao produto forem oriundos de acidentes, sinistros, agentes da natureza (raios, inundações, desabamentos, etc.), incêndios, umidade, tensão na rede elétrica (sobretensão provocada por acidentes ou flutuações excessivas na rede), instalação/uso em desacordo com o Manual do Usuário ou decorrente do desgaste natural das partes, peças e componentes; d) se o produto tiver sofrido influência de natureza química, eletromagnética, elétrica ou animal (insetos, etc.); e) se o número de série do produto houver sido adulterado ou rasurado.
- 5. Na eventualidade de o Consumidor necessitar de atendimento domiciliar, deverá contatar o Serviço Autorizado, através dos contatos acima disponibilizados, para que possa ser informado sobre a disponibilidade de atendimento domiciliar em sua região, e, caso disponível, quem poderá contatar para consulta da taxa de visita técnica. Caso seja constatada a necessidade da retirada do produto, as despesas decorrentes de transporte, bem como a segurança de ida e volta do produto, ficam sob a responsabilidade do Consumidor.
- 6. A garantia oferecida através deste termo limita-se ao acima exposto e, com a reparação ou substituição do produto defeituoso a Intelbras satisfaz a garantia integral, não cabendo ao Consumidor pleitear quaisquer outros tipos de indenização ou coberturas, exemplificativamente, porém não limitativos, lucros cessantes, prejuízos originários de paralização do equipamento, danos causados inclusive a terceiros, por acidentes decorrentes do uso do equipamento ou a quaisquer outros emergentes ou consequentes.

A garantia contratual deste termo é complementar à legal, portanto, a Intelbras S/A reserva- -se o direito de alterar as características gerais, técnicas e estéticas de seus produtos sem aviso prévio.

O processo de fabricação deste produto não é coberto pelos requisitos da ISO 14001.

Todas as imagens deste manual são ilustrativas.

## intelbras

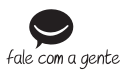

**Suporte a clientes:** (48) 2106 0006 **Fórum:** <forum.intelbras.com.br> **Suporte via chat e e-mail:** <intelbras.com.br/suporte>-tecnico **SAC:** 0800 7042767

#### **Onde comprar? Quem instala?:** 0800 7245115

Importado no Brasil por: Intelbras S/A – Indústria de Telecomunicação Eletrônica Brasileira Rodovia SC 281, km 4,5 – Sertão do Maruim – São José/SC – 88122-001 <www.intelbras.com.br>

03.17 Origem: China